# **Your Guide to KIS Surveys**

Keep it simple

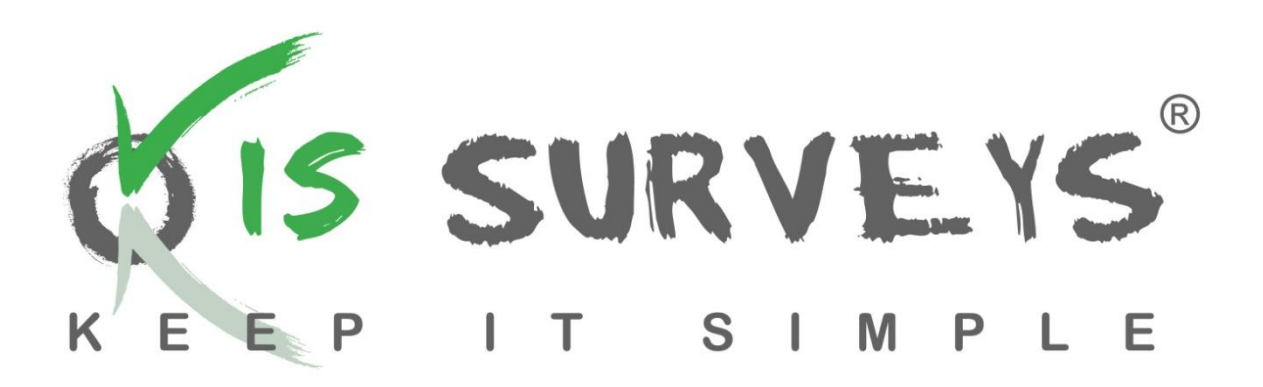

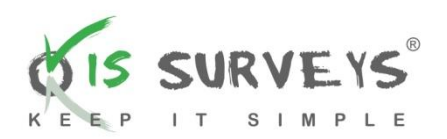

## Contents:

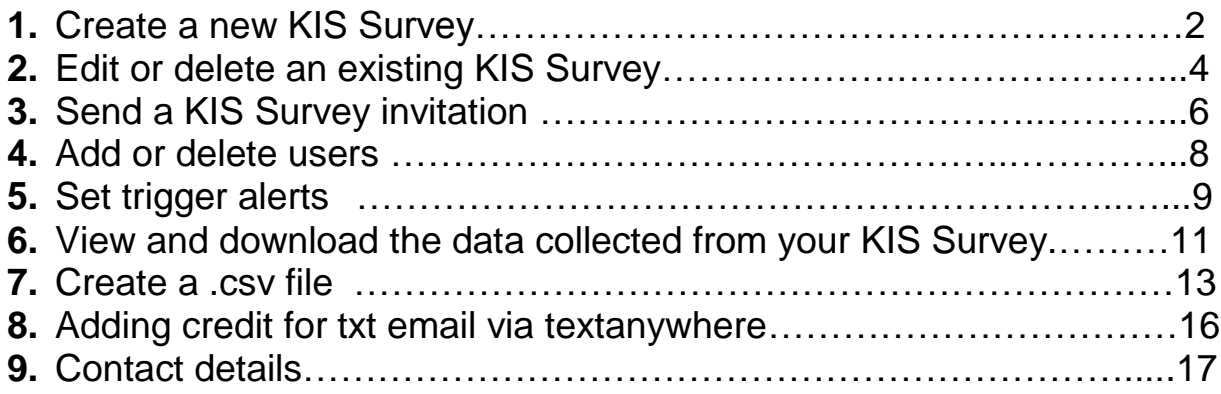

### Keep it simple:

- o **Email survey** this allows you to email the survey to your clients/staff
- o **Open Invite survey** clients or staff access the survey at their own convenience
- o **Txt Email survey** this allows you to both text and email the survey to your clients/staff, however the survey is limited to five questions and answers are limited to four options
- o **Trigger alerts** enabling 'trigger alerts' will allow you to be alerted by email when one or more of the survey statistics reaches a percentage; this percentage will be tailored to your preference

#### **1. Creating a KIS Survey**

Click on the **Survey Dashboard** icon.

Click on the **Manage Survey Questions** icon.

Then select which type of survey you would like to create, (**Open Invite**, **Txt Email** or **Email)**.

Under **Make New Survey**, enter a survey name and custom ID number (the custom ID is optional and for your records only).

Click on **Make New Survey Now**.

You can now enter your questions and there is no minimum or maximum requirement on email and open invite; you can have as many, or as little as you want. However there is a limit of 5 questions and 4 answers on txt email surveys.

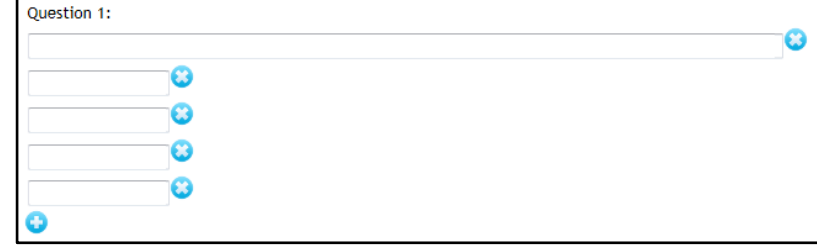

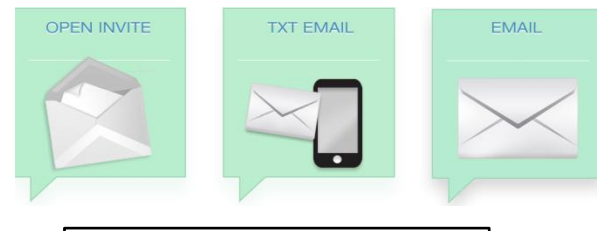

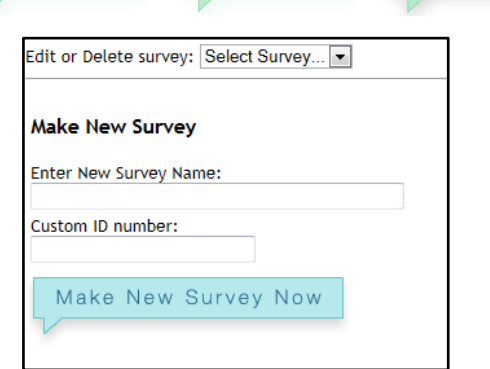

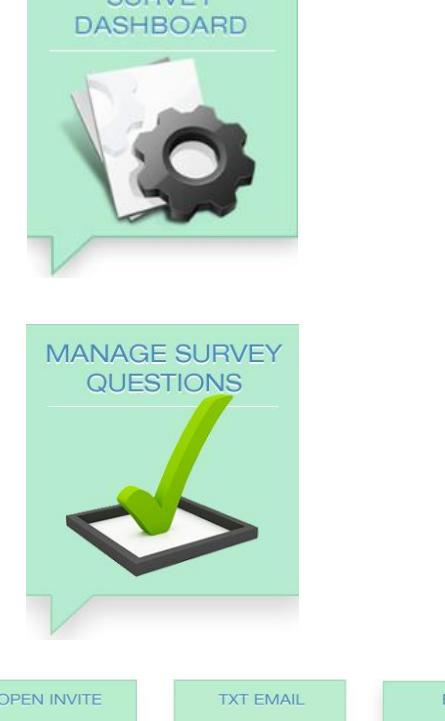

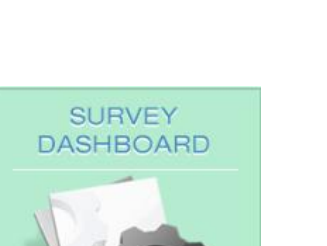

 $\overline{1}$ 

**URVEYS** 

SIMPLE

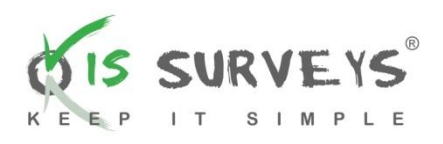

- To delete a field click the delete icon (**x**) at the end of the field you wish to delete.
- To add a field click the add icon (**+**) under the last field.
- To add a new question click on the **Add New Question** icon at the bottom of the screen.
- When you have finished creating your KIS Survey, click **Save And Update**.

#### PLEASE NOTE: Your KIS Survey will not be saved unless you do this.

If you would like to see a print preview of your KIS Survey, click on the printer icon at the top of your screen.

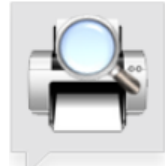

You can return to the homepage at any time, simply click on the homepage icon found at the bottom of your screen or click on your logo at the top of your screen.

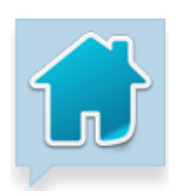

#### **2. Editing or deleting an existing KIS Survey**

Click on the **Survey Dashboard** icon.

Click on the **Manage Survey Questions** icon.

Then select which type of survey you would like to edit, (**Open Invite**, **Txt Email** or **Email)**.

and select the KIS Survey you wish to edit or delete.

Click on **Edit or Delete Survey** dropdown box

Click on the **Edit** icon to set campaign options. This edits the body and footer of the email that will be sent to clients.

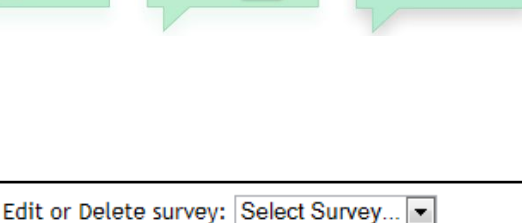

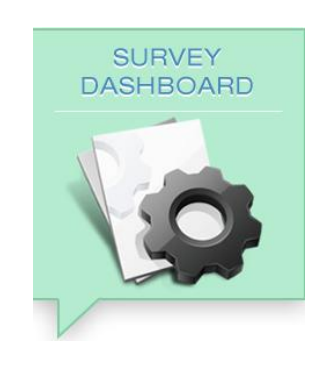

MANAGE SURVEY QUESTIONS

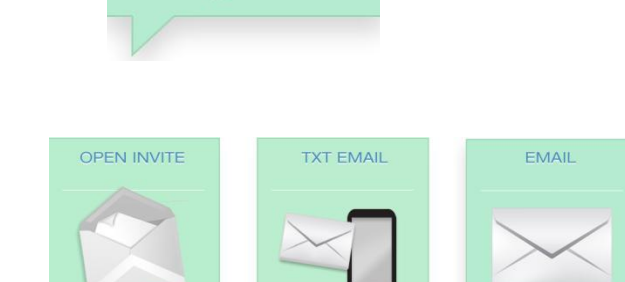

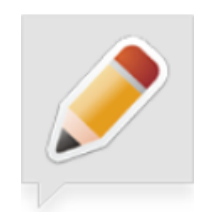

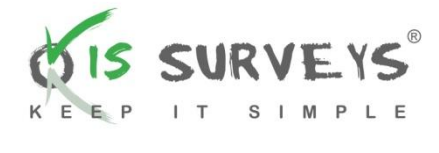

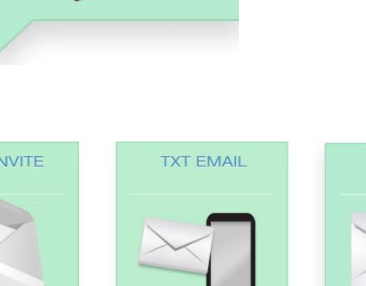

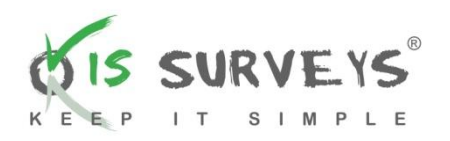

It also edits the email subject, sender name (the sender name is **ONLY** on txt email as this is the name which will appear on the texts. You can either enter a phone number OR 11 alpha characters, for example: 01722439832 OR KISSurveys) the re-direct URL for your company website and choice of font and font size.

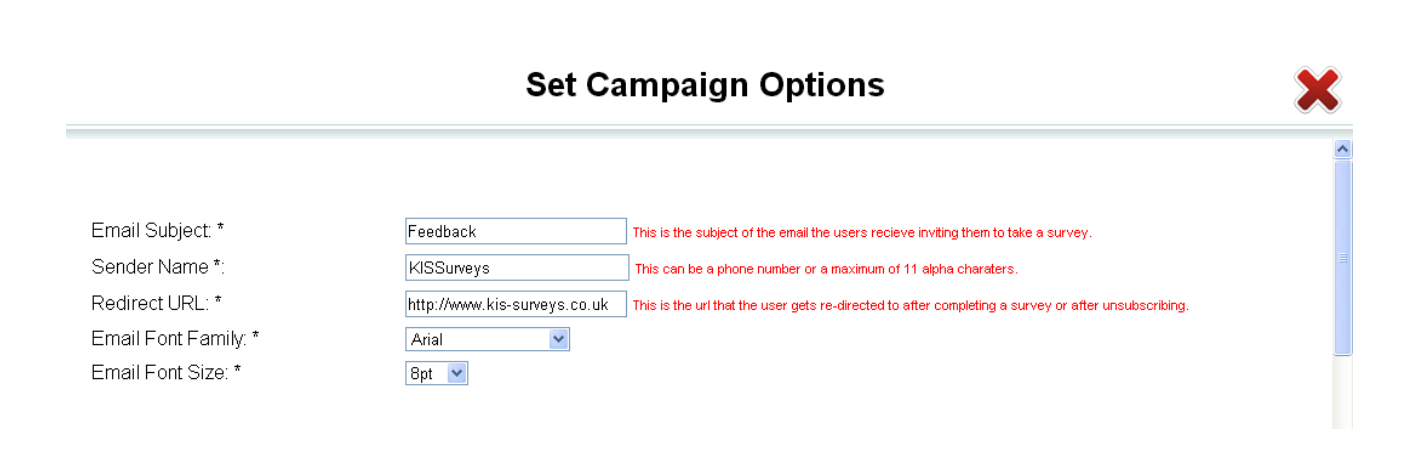

Click on the **Duplicate** icon to set campaign options for a duplicate campaign. A duplicate campaign will have an exact copy of the campaign options, questions, answers and trigger settings.

When editing your KIS Survey don't forget to click the **Save And Update** icon at the bottom right of your screen; your changes won't be saved otherwise.

To delete a KIS Survey simply select the survey that you wish to delete from the drop down list and click the delete icon (**x**).

**Please note that when you delete a survey, or delete a survey question you will permanently lose the survey data and all associated information. If you wish to keep the information you will need to download and save the information onto your computer. You can do this from the View and Download button found on the hompage.** 

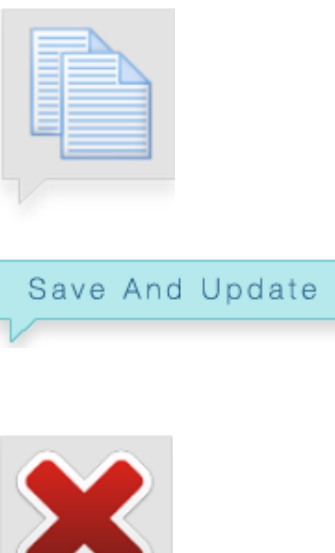

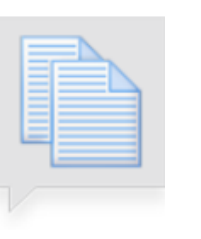

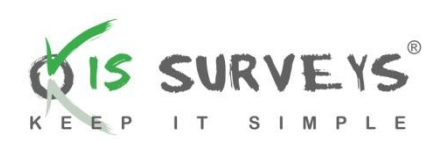

#### **3. Send a KIS Survey**

Click on the **Survey Dashboard** icon.

Click on the **Send Survey Invite** icon. You now have the option to send your KIS Survey invitation to an individual or several individuals, depending on your requirements.

Choose what type of survey you wish to send.

N.B. When sending a **Txt Email** enter the client mobile number for the survey to be received as a text.

#### **Sending a KIS Survey to an individual:**

- Complete the required fields. If you are sending the invitation to a married couple you have the added option of choosing "Mr and Mrs". Remember to select the correct KIS Survey by clicking **Select Survey** in the drop down menu.
- Once you have sent your KIS Survey invitation the recipient will receive an email with a direct link for them to access your KIS Survey.
- A confirmation email will be sent to you on completion of the KIS Survey.

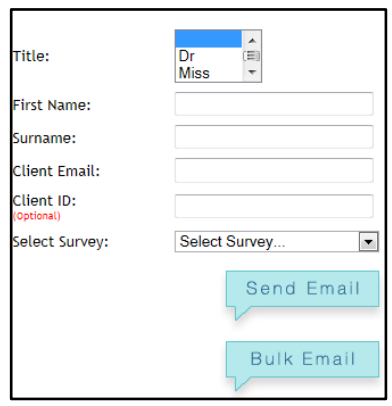

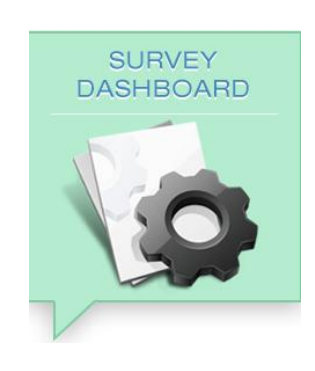

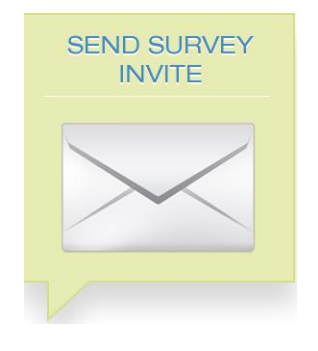

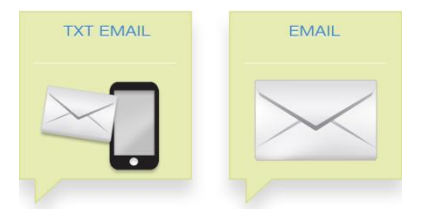

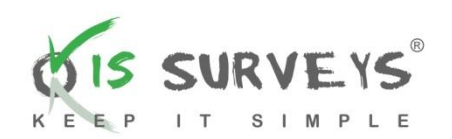

#### **Sending a KIS Survey to several individuals:**

- Click **Bulk Email**.
- Click **Select Survey**.
- Click **Select File Type**.
- Click **Filename** to browse your files and folders for your chosen database.

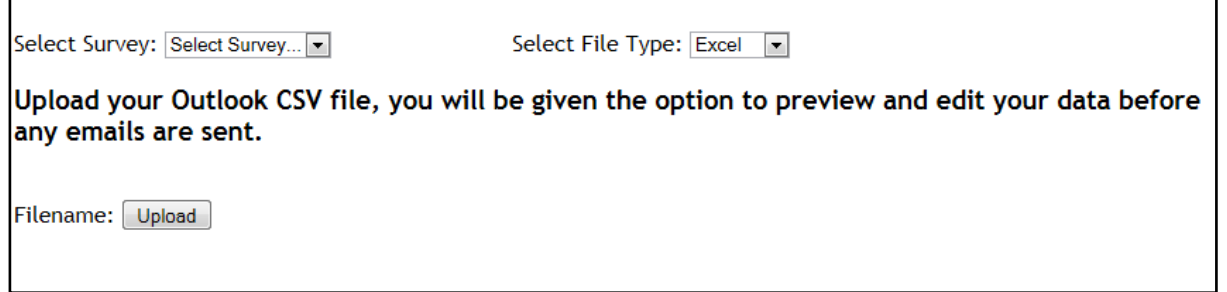

Once uploaded this data will appear in the following pop-up box.

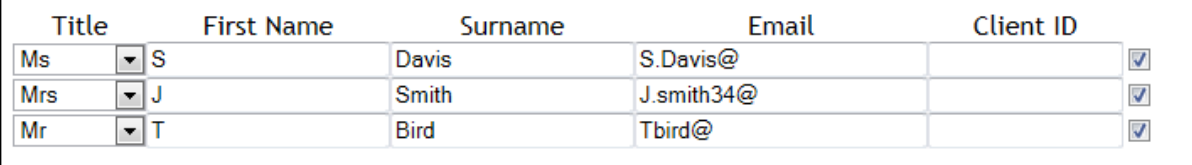

Click **Send Email**, and your KIS Survey invitation will be sent to each of your selected recipients.

If you would like to use the **Bulk Email** option, your contacts will need to be saved in a .csv file. You can either use outlook or excel.

If you're not sure how to create a .csv file, please see pages 13 – 15 of this guide for step-by-step instructions.

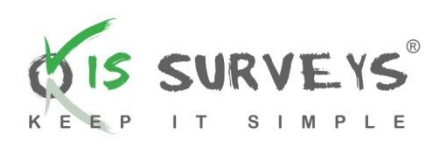

#### **4. Adding and deleting users**

Click the **Add New User** icon or **Delete User** icon on the homepage.

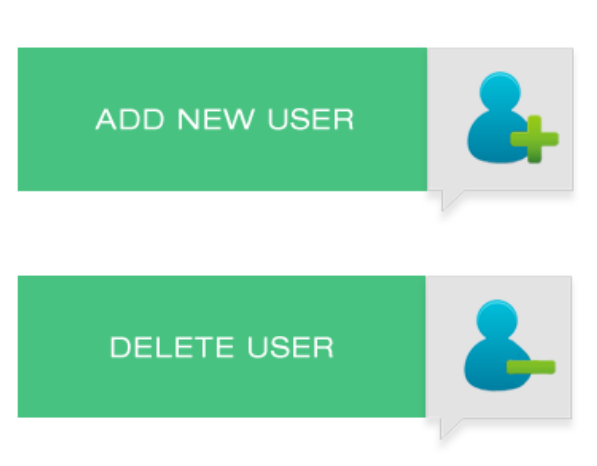

There are four different levels of user that can be added:

- **Super Admin** has access to all of the settings.
- **Admin Manager** has access to everything except setting and viewing the trigger option settings.
- **Admin Assistant** has the same access as Admin Manager except cannot add users.
- **Basic User** can only view and download surveys assigned to that user.

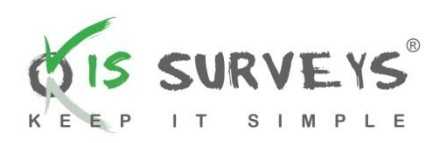

#### **5. Trigger Options**

Enabling 'Trigger alerts' will allow you to be alerted by email when one or more of the survey statistics reaches a percentage; this percentage will be tailored to your preference.

Click on the **Trigger Options** icon.

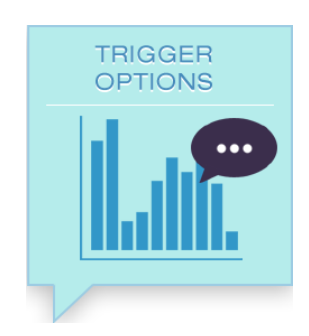

OPEN INVITE

Then select which type of survey you would like to Edit the **Trigger Options** for, (**Open Invite**, **Txt Email** or **Email)**.

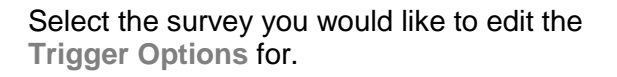

Click on the **Edit** icon to set campaign options. This allows you to enter the email address that receives trigger alerts for your campaign.

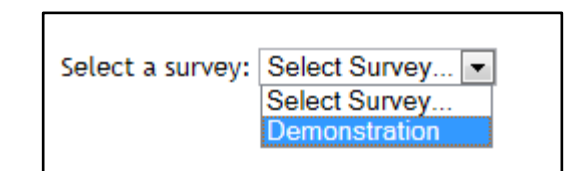

**TXT EMAIL** 

EMAIL

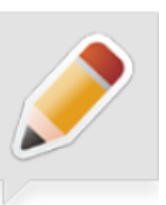

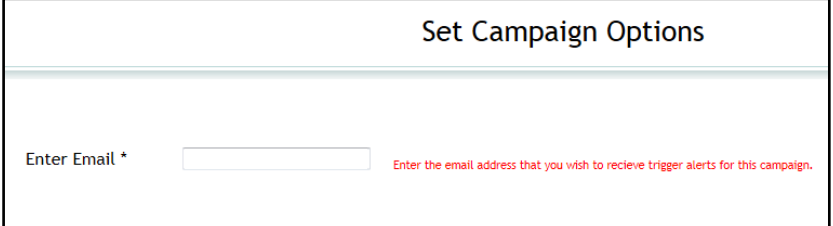

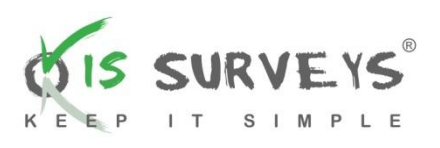

To set a trigger alert, simply click the 'Trigger Option' box and enter the percentage at which you wish to be alerted.

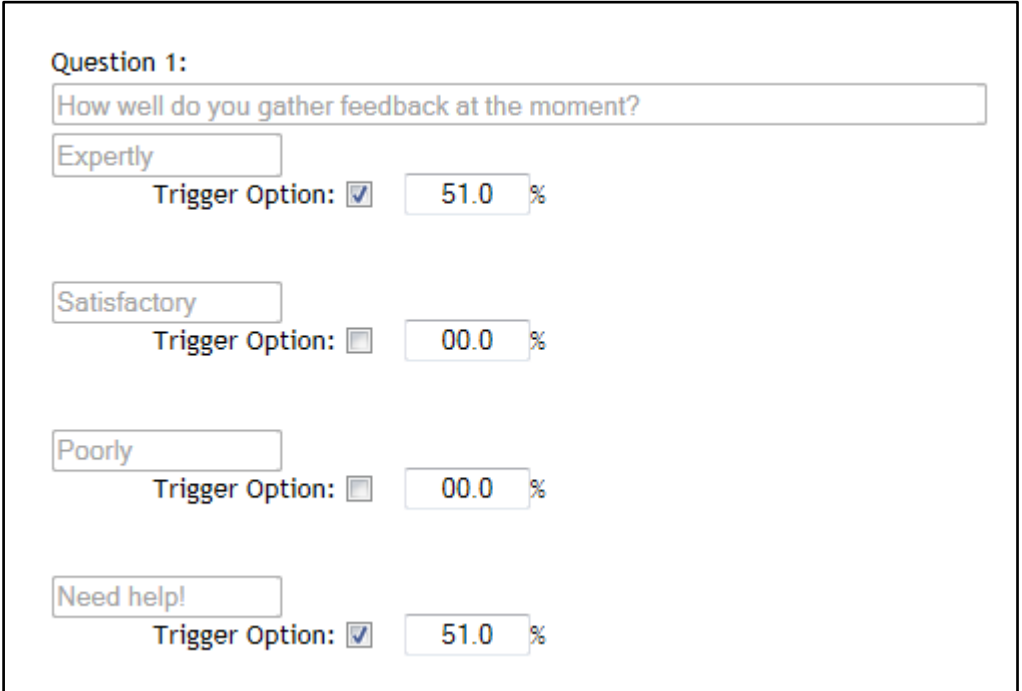

#### **6. Viewing and downloading KIS Surveys results**

Click on the **Survey Dashboard** icon.

Click on the **View And Download** icon. You can view the results from all completed surveys, and, should you wish, download the results to an Excel spreadsheet.

To view the results of different surveys, click on the dropdown box **Select A Survey**.

To download your data click on the download icon (arrow, as above).

A dialogue box will open; this is where you choose what data you would like to download.

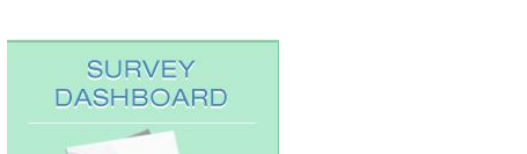

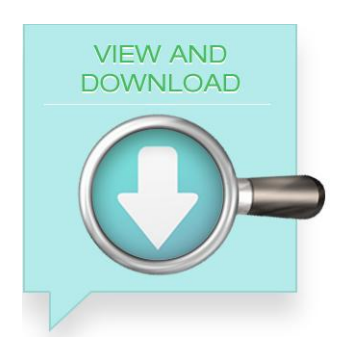

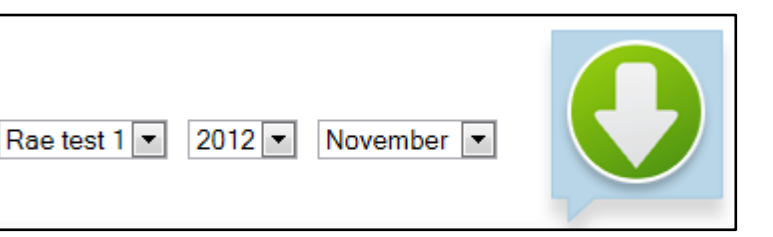

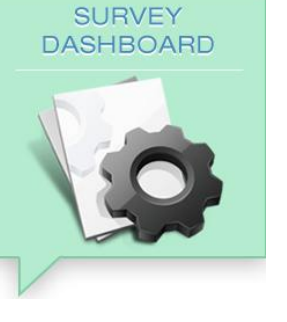

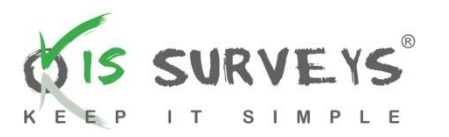

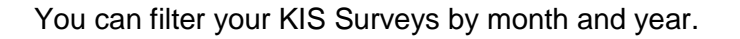

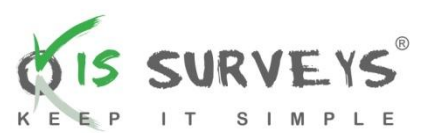

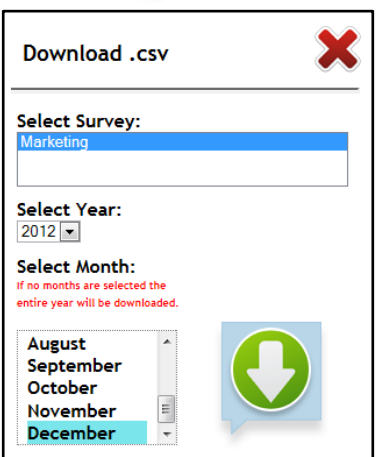

Another pop up box will open. You will get a choice to either open the document, or save the document directly to your chosen location.

To view results from individual clients, click on the clients name in the survey results table.

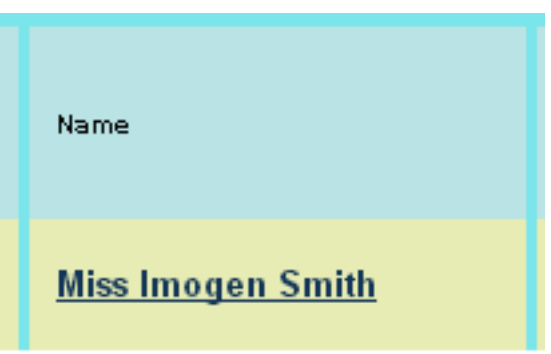

This will display the results in a new window.

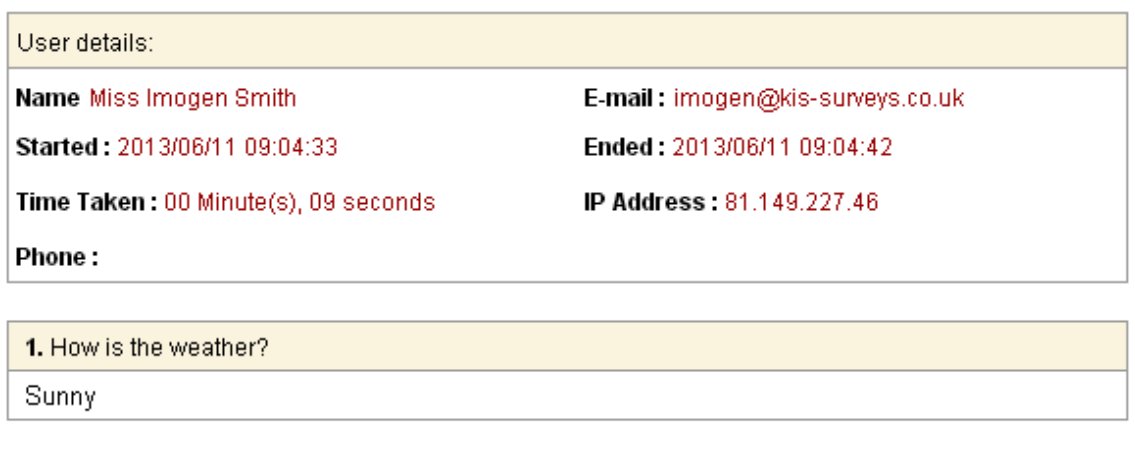

Comments Lovely

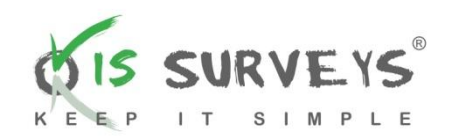

#### **7. Creating a .csv file**

- **How to convert an existing Excel file to a .csv format:**
- a) Your Excel spreadsheet needs to be in the following format before uploading your contacts to the **Bulk Email**. We will provide a template for you if you wish.

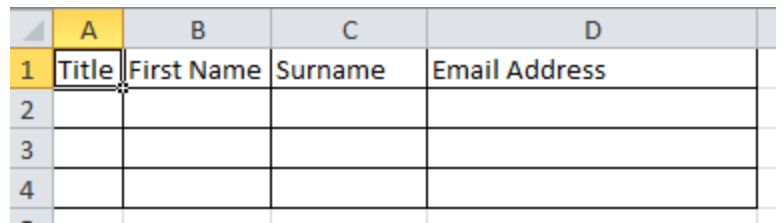

- b) Open your Excel file.
- c) On the File menu, click on **File** and **Save As**.

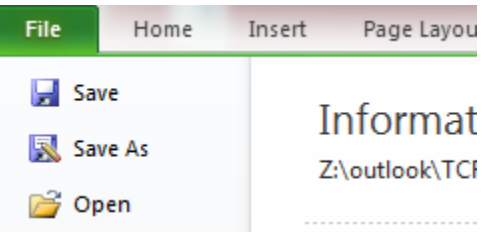

- d) Select the location in which you would like to save the file.
- e) In **File name**, name your document.
- f) In **Save As type**, select **CSV (Comma Delimited)** from the pull down menu.

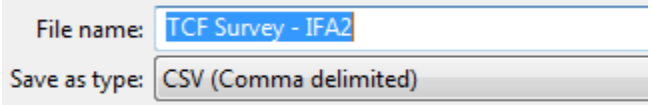

- g) Click **Save**.
- h) You may receive one or two warnings about the formatting of .csv, just click yes.

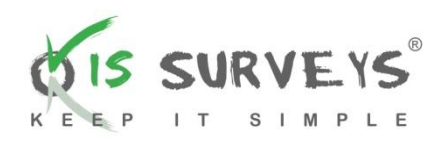

#### **How to convert your Outlook contacts to a .csv**   $\bullet$ **format:**

a) Open Outlook, from the file menu click on the **Open** tab on the left-hand side then choose **Import**.

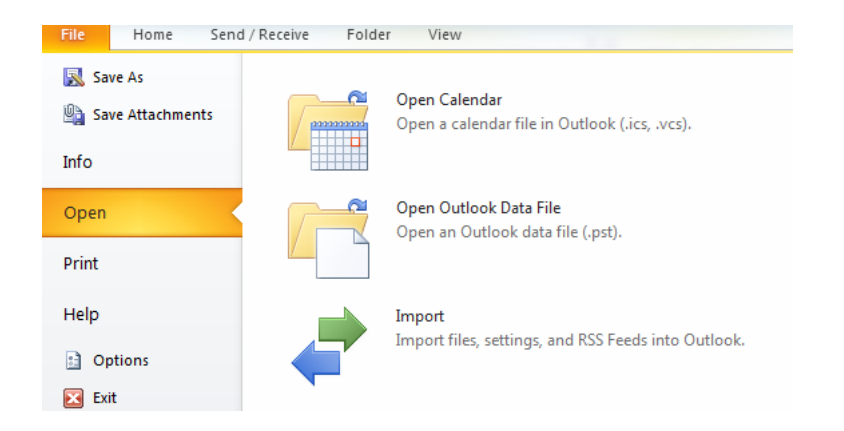

b) Select **Export to a file**, click **Next**.

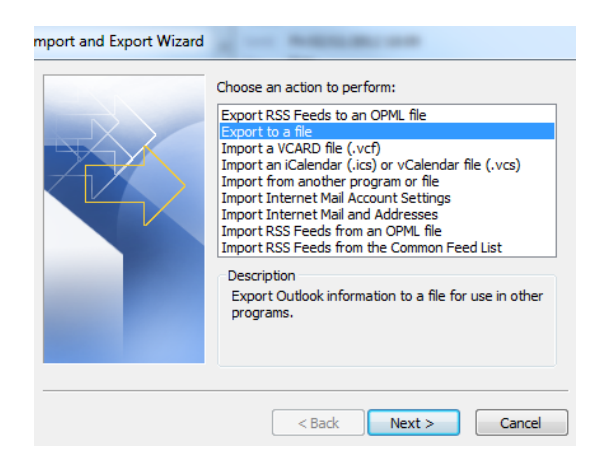

c) Select **Comma Separated Values (Windows)**, click **Next**.

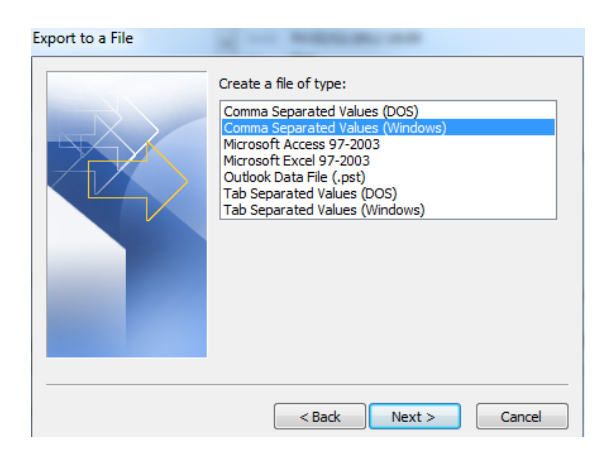

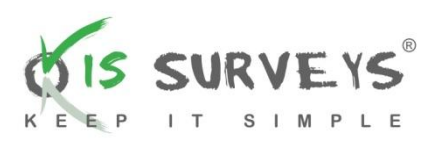

d) Select the folder your **Contacts** are stored in and click **Next**.

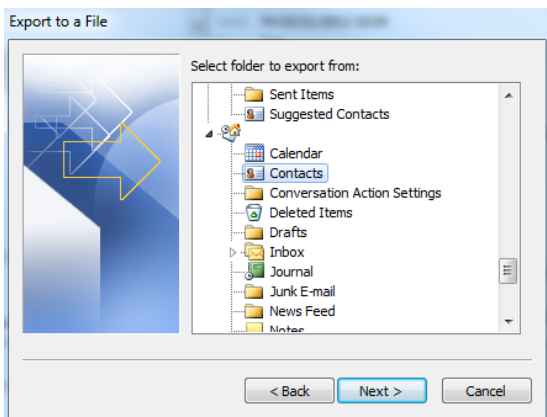

e) Save your contacts in your desired location. Always make sure the file path is saved as .csv as per the example below.

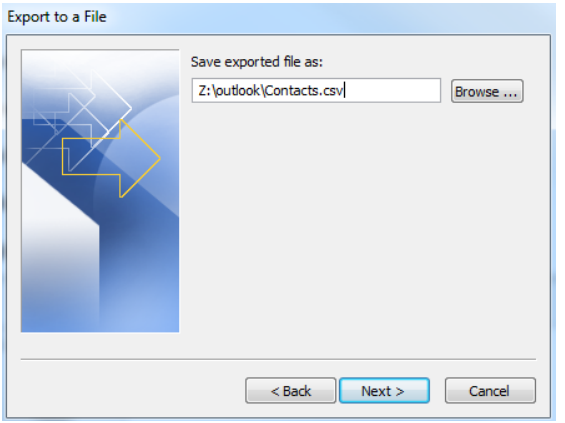

f) Click **Finish** and allow the process to complete.

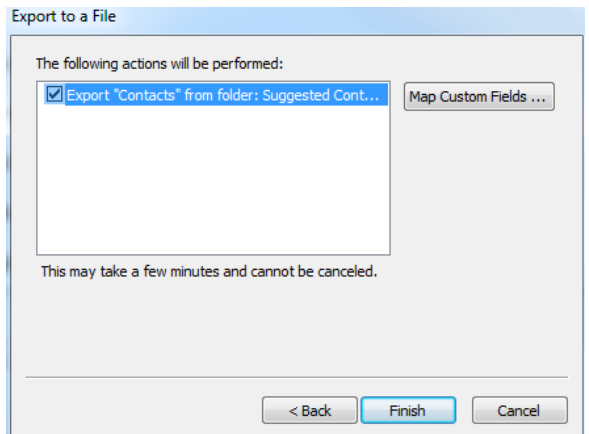

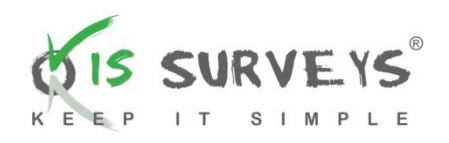

#### **8. Adding credit to your textanywhere account**

To be able to send survey texts, the sales support, with your permission, will set up a textanywhere account for you.

To add credit to your account, you simply click 'add credit' on your site which is on your home page. This will take you straight to the page with the pricing for the text bundles.

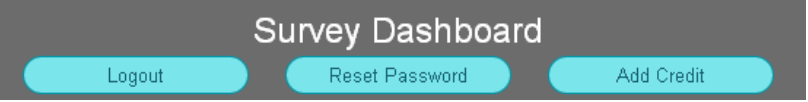

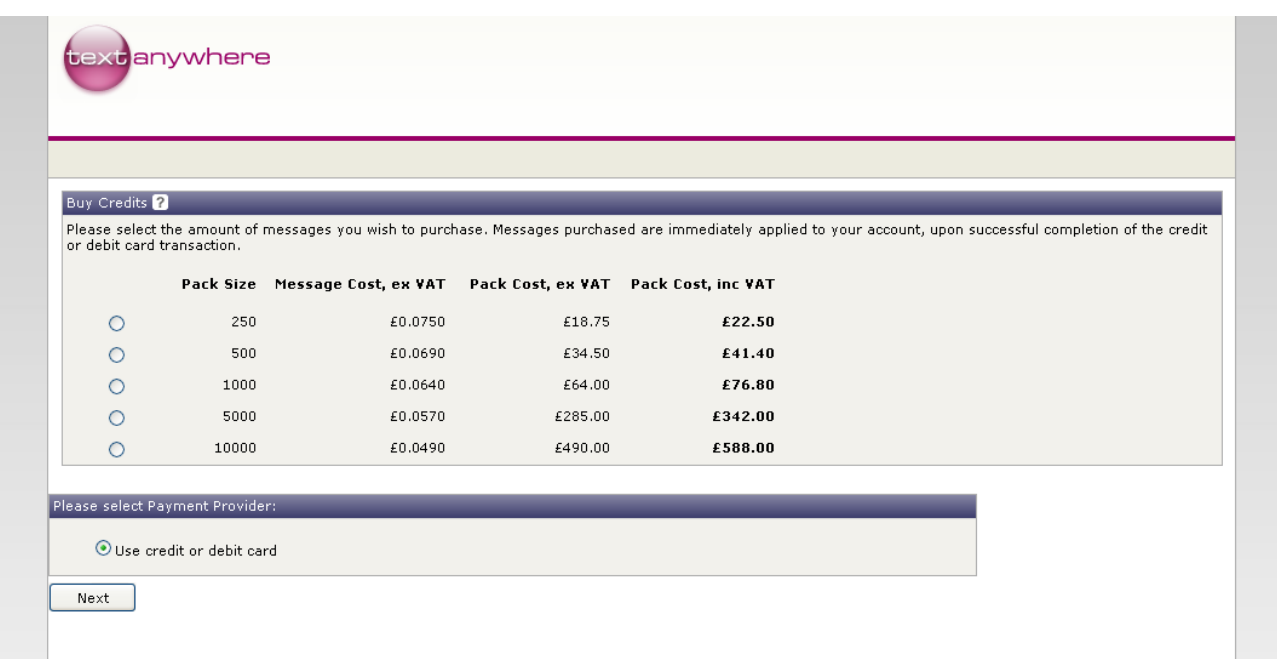

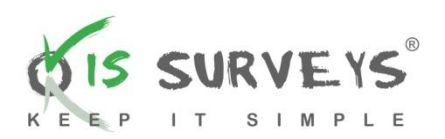

**Our contact details:**

Lydia Swanston Mobile: 07921515723

## Imogen Macauley

Email: [imogen@kis-surveys.co.uk](mailto:imogen@kis-surveys.co.uk) Tel: 01722 439 832